# **UVAFinance**

# Tuition and Fees Portal: Entering a Tuition & Fees Request

**Quick Reference Guide** 

### **Overview**

This Quick Reference Guide (QRG) is designed to walk users through using the Tuition and Fees Portal to complete their Tuition & Fees Requests.

The Tuition and Fees Portal contains links to each School's Tuition & Fees Request Sheet, Reports, and other resources. **NOTE** If you do not have a Smartsheet license, you might see a blue banner at the top of your screen telling you that you have limited access and a green button that says, "Request License." You can ignore these, as this does not impact your access to the Sheets, Reports, or Resources on this page.

## Navigating to and Completing Tuition & Fees Request Sheet

**Strategic**<br>Strategic

- 1. Access the Tuition and Fees Portal by clicking on this link.
- 2. Sign in, if prompted, by clicking Sign in with your company account.

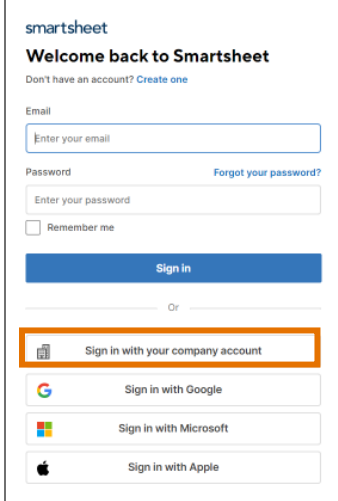

3. Open your Tuition & Fees Request Sheet by clicking your school's link.

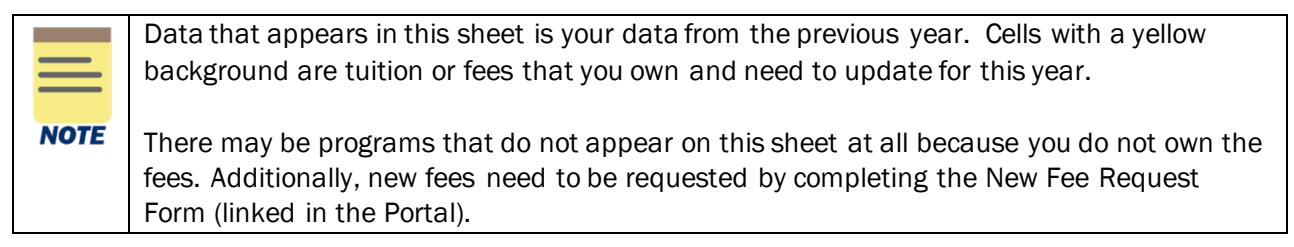

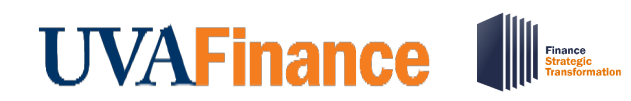

4. Enter your requested Tuition & Fees by clicking anywhere on a row that contains yellow cells. This will open a Details pane on the right-hand side of the screen.

#### In the Details pane:

5. Enter fees for all fields marked with a red asterisk, scrolling down as required. If the fee is not changing, re-enter last year's amount.

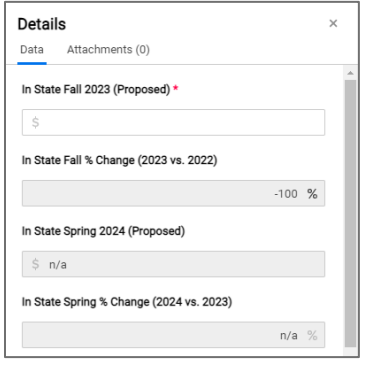

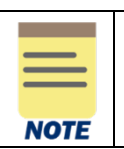

Dollar amounts need to be entered in whole numbers (no cents).

6. Enter your T&F Rates Strategy (required), Justifications (required), and Comments (optional).

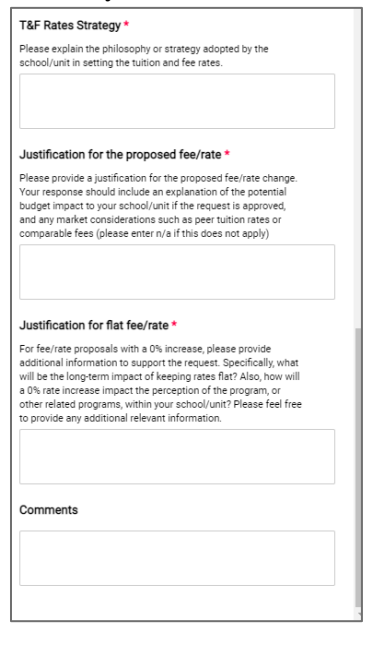

- 7. If your entry is complete for that line, check the box.
- 8. Click Save to save changes, or Discard Changes if you do not wish to.

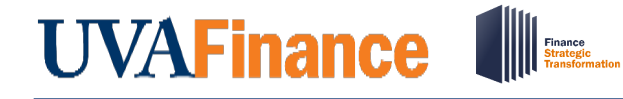

# Tuition and Fees Portal: Entering a Tuition & Fees Request

**Quick Reference Guide** 

- 9. Repeat Steps 4-8 for all applicable lines.
- 10. Provide attachments, if applicable (e.g., peer analysis, cost analysis, justifications, etc.)
	- a) Click on the Attachments tab at the top of the Details pane.
	- b) Click Attach a File
	- c) Select document
	- d) Click Open

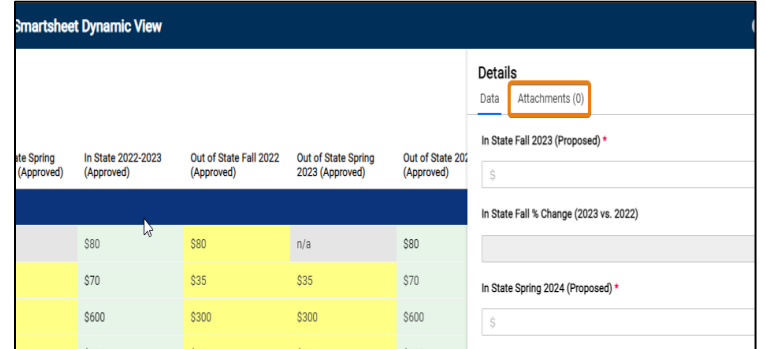

In the Smartsheet:

11. Navigate back to Portal Home Page by clicking your browser's back button.

In the Tuition and Fees Portal:

12. Confirm your Tuition & Fees data looks correct in the BOV report draft by clicking on the link in the reports section:

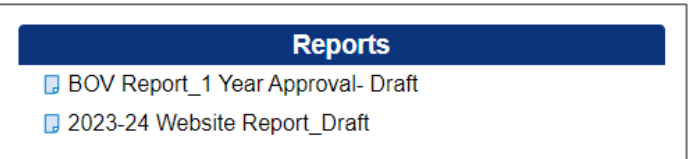

13. After reviewing the reports, make changes to your Request Sheet, if necessary.

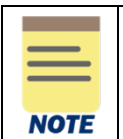

There is no "Submit" button. You can continue to modify your requests until the sheets are closed by OFP&A (check the dates posted on the Portal).

You have successfully completed this task!

## **UVAFinance** Finance<br>Strategic<br>Transform:

# Tuition and Fees Portal: Entering a Tuition & Fees Request

**Quick Reference Guide** 

## Checking Your Totals in the Request Sheet

1. From within the Tuition & Fees Request Sheet, click on the light blue row(s) to view totals in the details pane:

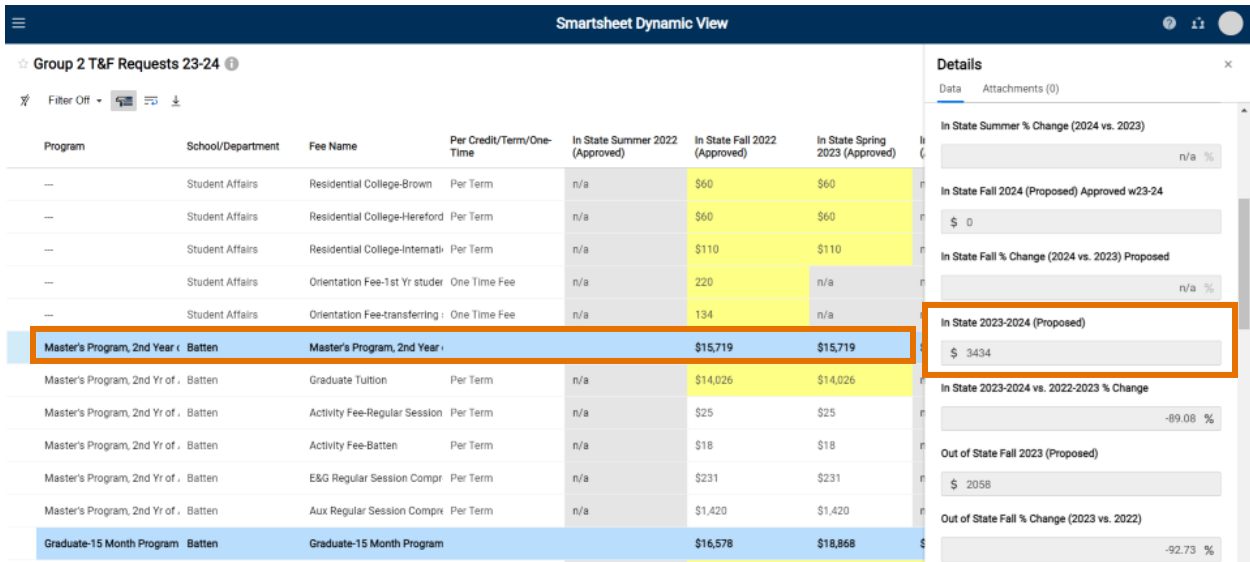